# The Deepener

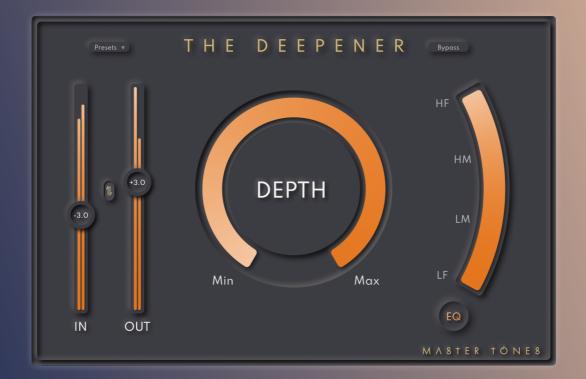

# User Manual

# The Deepener

# Master Tones

# Contents

| 1 | Introduction                                                                                                    | 2                     |
|---|----------------------------------------------------------------------------------------------------|-----------------------|
|   | 1.1 Key Features                                                                                                    | 3                     |
| 2 | Installation   2.1 Activation   2.2 Deactivation                                                                       | <b>4</b><br>4<br>5    |
| 3 | User Interface   3.1 Panel Overview   3.2 Depth Adjustment   3.3 EQ Slider   3.4 Gains   3.5 Link Button   3.6 Presets | 6<br>7<br>7<br>8<br>8 |
| 4 | 3.7 Bypass Quick Start                                                                                                 | 8<br>8                |
| 5 | System Requirements                                                                                                    | 9                     |

# **1** Introduction

**The Deepener (TD)** is a plugin that alternates the depth of the center stage by controlling the position of the sound sources. The Deepener processes **stereo signals**.

To employ the effects to specific frequency bands, utilize the **EQ options**, which is comprised of continuous filters from **Low Frequency (LF)**, **Low Mid (LM)**, **High Mid (HM)**, to **High Frequency (HF)**.

The highest working sampling rate is at **96kHz** and the internal computational sampling rate is at **192kHz**. Additionally, oversampling is set by default in order to preserve the clarity and the quality of mastering-grade analog gears.

The IN and OUT faders can adjust input and output levels. The signal will have more coloring with more input level. To keep the volume at certain level while changing one of the gains, enable the link button and they will move reversely. The Deepener also offers various presets to get started efficiently.

The Deepener is powered by Master Tones' **Ariosa** Technology. Ariosa is an AI modeling framework developed by a group of DSP engineers and researchers with a strong passion towards music. Furthermore, Master Tones collaborates with accomplished musicians and Tonmeisters to ensure the finest quality of the delivered content.

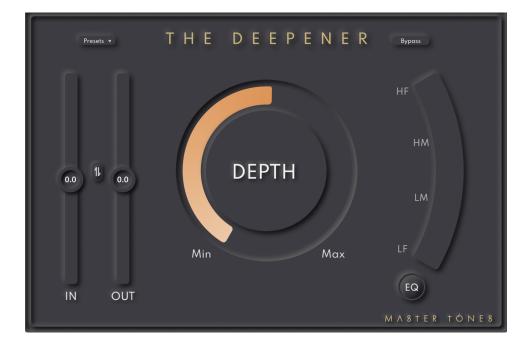

# 1.1 Key Features

- Modify the sound source to any desire distance in the center of the sound stage
- EQ filter for the plugin to function at certain frequency range
- Highest supporting sampling rate at 96kHz (up to 192 kHz internal working sampling rate)
- Intuitive and neat UI/UX, easy to navigate
- Input/Output gains with reverse link
- Presets that help with fast mixing

# 2 Installation

The Deepener is available in VST3, AU and AAX formats, and can run on most of major DAWs. Follow the installer instructions and the plugins will be installed to the appropriate places.

#### 2.1 Activation

Login is required for both trial and regular version. Register on Master Tones official website -

https://www.master-tones.com/.

Download the installer from the website then follow the instructions to install the package. Then open the plugin in the DAW using the insert function, and the window will look like the following:

|   | M A 8 † E R † Ó N E 8                   |   |
|---|-----------------------------------------|---|
|   | Username                                |   |
| 8 | Password                                | 0 |
|   | Login<br>Create Account Forgot Password |   |

After logging in, there are two options in the window, "Trial" and "Activate":

| ΤΗΕ                    | DEEPE | NER                  | $\otimes$ |
|------------------------|-------|----------------------|-----------|
| Trial                  |       | Activate             |           |
| Start the 14-day trial |       | Remaining devices: 3 |           |
|                        |       |                      |           |
|                        |       |                      | †ÖNE \$   |

The trial version has 14 days of trial period. If already purchased, click the "activate" button to use the regular version. Internet connection is required during the whole process. Please note that 1 purchased license can be activated on up to 3 different devices.

#### 2.2 Deactivation

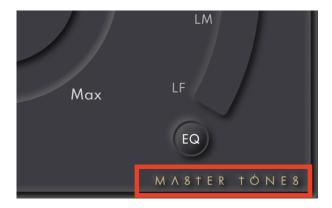

To deactivate the product, click the "Master Tones" mark on the bottom right.

A floating window will pop up:

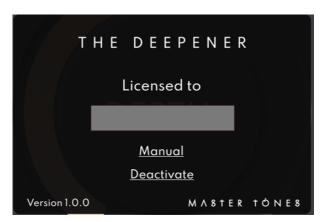

Click "Deactivate" and enter the username and password, then the deactivation is complete. Note that the Internet connection is also required during the whole process.

# 3 User Interface

### 3.1 Panel Overview

There are three major components on the interface from left to right: Gains, Depth Adjustment and EQ. On the top left, various presets are available in the drop-down menu; on the top right is the Bypass button.

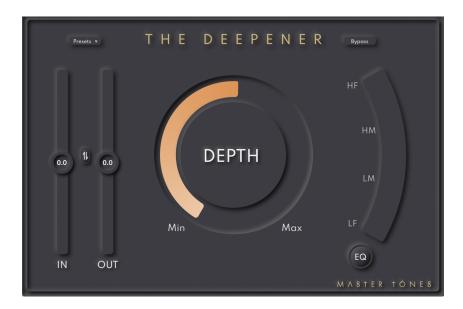

## 3.2 Depth Adjustment

Centering at the panel, the **DEPTH** knob adjusts the position of the center sound sources on the stage from distant to close. By turning it from "Min" toward "Max", the center image is being brought forward.

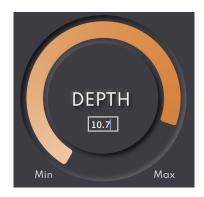

Double click the digits to manually enter the desired values of the slider.

### 3.3 EQ Slider

The EQ slider is a filter from low to high frequencies. The slider is displayed in four discrete scales: **Low Frequency (LF)**, **Low Mid (LM)**, **High Mid (HM)**, to **High Frequency (HF)**, but the operation is continuous, which enables precise control or design automation without hearing any glitch. Enable/disable the EQ filter by pressing the "EQ" button at the bottom.

### 3.4 Gains

There are two different gain faders operating on input and output signals respectively.

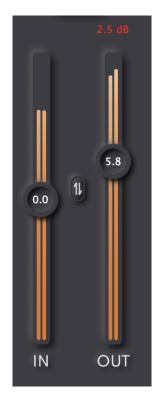

Units are displayed in dB scale. If the signal peak is greater than 0dB, the warning (digits in red color) will pop out on the top of the fader. Click the digits can let it disappear. If the plugin is overdriven by excessive input volume, the signals will be gradually colored, therefore having more analog distortion.

### 3.5 Link Button

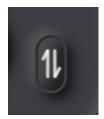

To keep the output volume at a certain level while changing one of the gains, enable the link button between the input/output gain faders and the gain volumes will go reversely. One scenario is to add more color to the sound by increasing the input gain, the output gain will decrease automatically to keep the level balance.

#### 3.6 Presets

On the top left corner, there are several presets designed by collaborative artists and musicians. It's a good starting point to get familiar with the plugin.

#### 3.7 Bypass

On the top right corner, there is a button that allows bypassing the plugin, temporarily disable the effects.

# 4 Quick Start

- Step 1: enable the EQ by pressing the "EQ" button.
- Step 2: set the Depth slider to 11 or higher
- Step 3: adjust EQ and target the desired frequencies
- Step 4: adjust the Depth slider to proper value

# 5 System Requirements

#### **Hardware Resources**

- Memory: 2 GB RAM or higher
- Display resolution: 1280 × 960px or higher
- CPU: Intel compatible or Apple Silicon CPU (M1), **full native support** (minimum 2 GHz recommended)

#### MacOS

- OS version: OS X 10.9 and above, 64-bit only
- Formats: VST3, AU, AAX
- DAW: Pro Tools, Cubase, Nuendo, Reaper, Studio One, Ableton Live, Logic Pro, FL Studio, and more.

#### Windows

- OS version: Windows 10, 64-bit only
- Formats: VST3, AAX
- DAW: Pro Tools, Cubase, Nuendo, Reaper, Studio One, Ableton Live, FL Studio, and more.